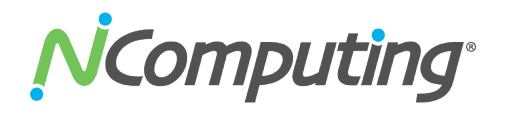

# **N-series Evaluation Guide**

This guide will help you complete an evaluation of NComputing's N-series line of thin clients which have been built to support any Citrix® XenDesktop®, XenApp®, or VDI-in-a-Box™ deployment. The N-series' unique combination of performance and affordability, and its purpose-built design for Citrix, deliver the premiere endpoint solution for delivering Citrix virtual applications and desktops to your task worker end users. The N-series has three models to support a wide range of task workers:

- N400 The entry level N-series thin client supports standard day-to-day tasks and application usage.
- N500 With increased computing capabilities, the N500 provides additional multi-tasking power and enhanced multimedia capabilities.
- N500w The N500 unit with a wifi antenna for any users who do not have access to a hard-wired Ethernet jack or require additional mobility.

All N-series thin clients are Citrix Ready HDX Verified and Citrix Ready SoC Verified, and are also officially certified with the Imprivata OneSign proximity card reader solutions for easy tap-in, tap-out access.

For more information about the NComputing N-series thin clients, please visit the product information page. http://www.ncomputing.com/products/nseries

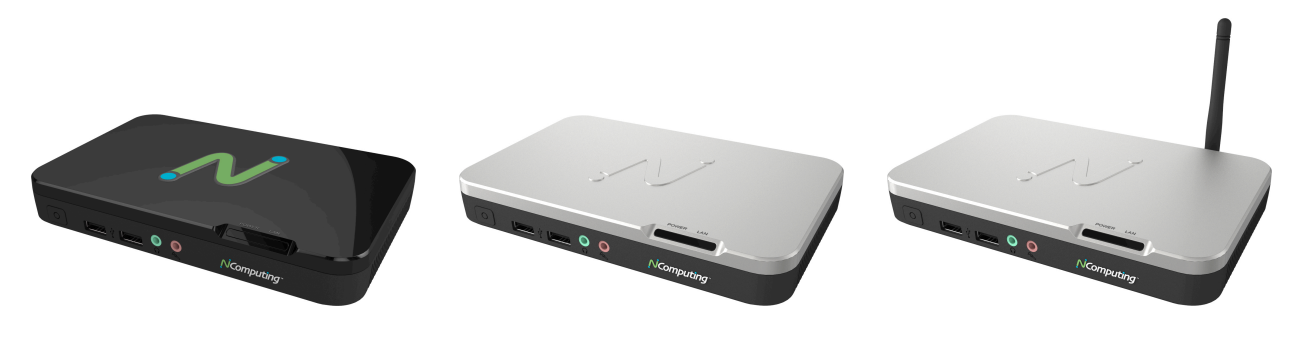

N400 N500 N500w

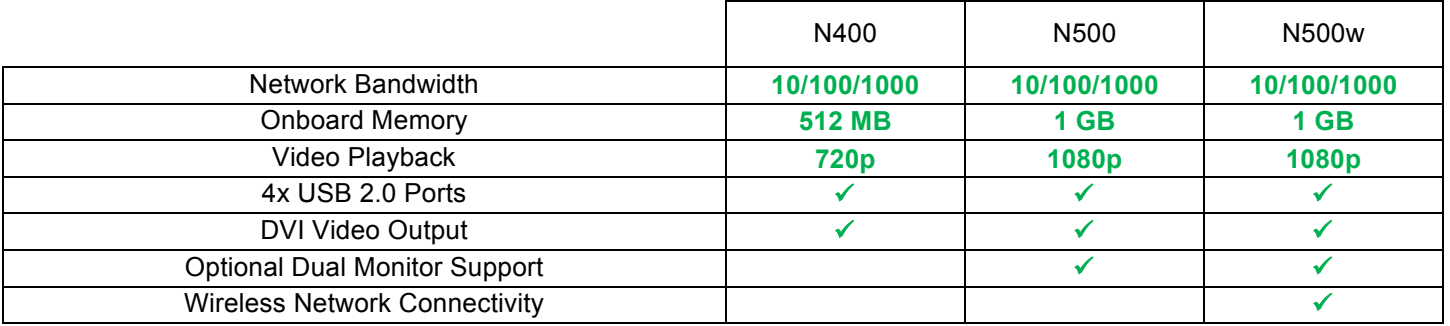

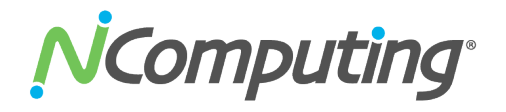

## **Set Up Steps**

## **1. Citrix Virtualization Environment**

You will need a complete Citrix environment ready for the evaluation. System requirements are any of the Citrix products below:

- XenDesktop versions 5.0, 5.5 or 5.6
- XenApp versions 6.0 or 6.5
- VDI-in-a-box version 5.0, 5.1 or 5.2

Also, you will need to have established standard Citrix user accounts to connect to later.

## **2. Initial screen of N-series device**

When you first start up the device, the first screen you will see is the Log-In screen.

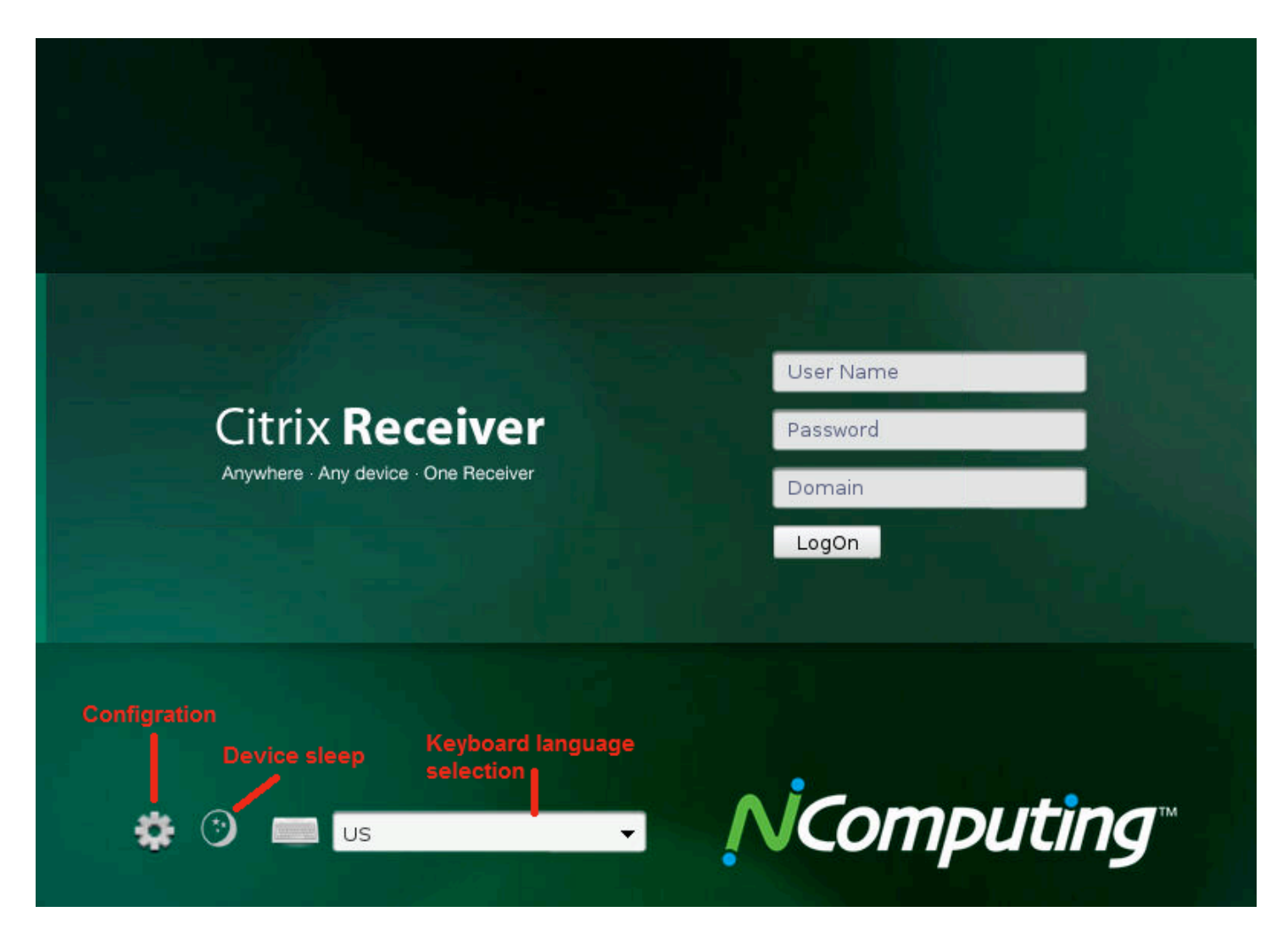

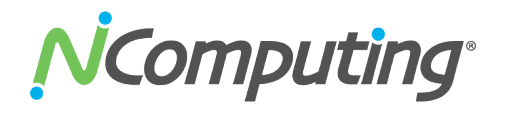

## **3. Setup your N-series device**

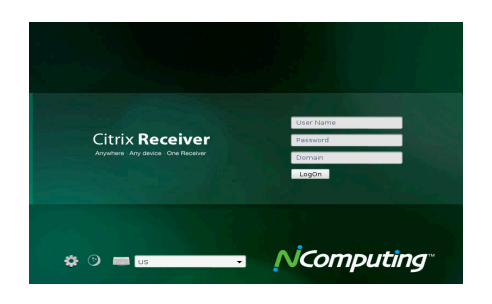

#### nDesktop services site: to Login / Kiosl Auto-configure (DHCP) .XenDesktop01 .<br>x Access Gatewa .<br>Auto-launch if only one application is published **Auto-logoff on last application quit** ng at log rd required for unlocking this d

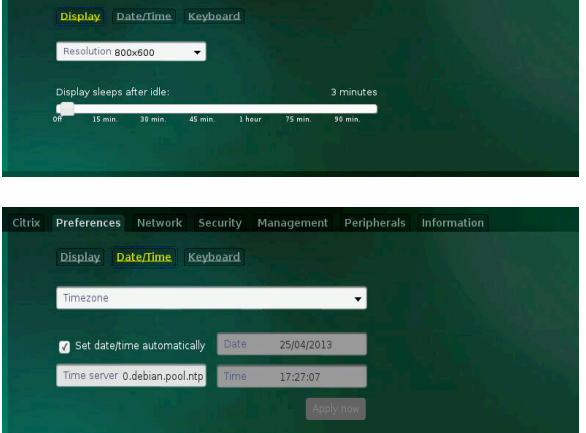

Preferences Network Security Management Peripherals Infor

## **Log In screen**

• Click the 'gear' icon, bottom-left, to reach the configuration screen

## **XenDesktop Tab: Citrix Connection Options**

- **Auto-configure: Uncheck**
	- Alternatively, check this box if you have configured your DHCP server to automatically provide the address of the Citrix environment using DHCP option tag 181.
- **Name/URL: Enter the server name, IP address, URL or FQDN of your Citrix environment**
	- Can be used for a XenDesktop Server, a XenApp services site or a VDI-in-a-Box grid server.
- **Auto-launch: Uncheck**
	- If the user receives only a single virtual desktop or published application icon, enable to automatically launch the desktop/application upon login to the N-series
- **Auto-logoff: Uncheck**
	- This security feature enables the N-series to log the user out from the Receiver if all applications/desktops are closed
- **Password required upon device wakeup: Uncheck**
	- Check this box, if want to force end users to enter a password when the device wakes up

## **Preferences Tab:**

- **Display:**
	- Adjust the desired resolution depending on monitor capabilities
	- Adjust device sleep timer if no activity is observed for certain time duration

## • **Date/Time: Configure timezone and NTP**

- Select appropriate timezone in which the device will be residing and enter the date and time
- **If a NTP (Network Time Protocol) server is present on** the network, Check the "Set date/time automatically" box and enter the NTP servers IP address or reachable ID

## • **Keyboard: Select the default language of the keyboard**

**Enable NUMLOCK** – If not desired, uncheck this box

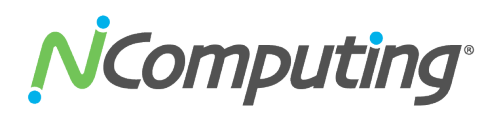

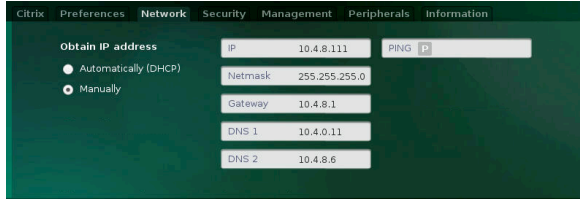

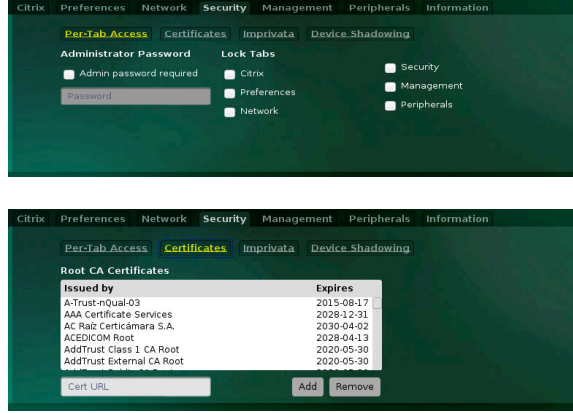

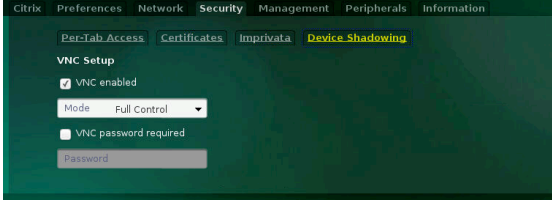

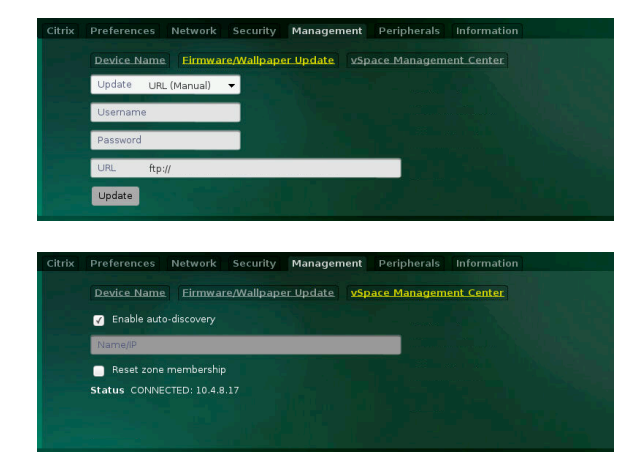

#### **Network Tab:**

- **Select the method by which your device will obtain its IP address from your network**
	- § Automatically: via DHCP (default)
	- Manually: enter the appropriate network settings<br>■ PING Enter a reachable IP address or Hostnar
	- PING Enter a reachable IP address or Hostname and click on  $\mathbb{F}$  to verify the network connection is working

#### **Security Tab:**

#### • **Per-Tab Access:**

- § IT administrators can control access to device setting tab's such as Citrix, Network, Security , etc depending on user access level (**Default – Uncheck** all )
- **Certificates: Manually add or remove certificates** Manage Root CA certificates issued by local or
	- authorized legal entities
- **Imprivata: Configure single sign on with Imprivata integration** 
	- § **Default – Uncheck** (If you have Imprivata integration with LDAP, you can utilize this feature)
- **Device Shadowing: Enable/Disable VNC**
	- § **Default – Uncheck**

## **Management Tab:**

- **Device Name:**
	- IT administrators can configure a unique device name, Default – "Model no - last 8 digits of serial no"
- **Firmware/Wallpaper Update:**
	- § Update device firmware using " Automatic (DHCP or URL) or Manual (URL or USB) methods
	- § Users can also change the background image of N-Series device using the same method (supported image format is – JPEG )
	- **vSpace Management Center:**
		- § **Enable auto-discover– Uncheck** (If you have DHCP tag 171 configured with VMC server address check this box)
		- Enter vSpace Management Centers IP address or Hostname with port:1284
		- § **Reset zone membership – Uncheck** (If you are having difficulty in connecting to VMC server, check this box and save the settings to possibly resolve the issue )

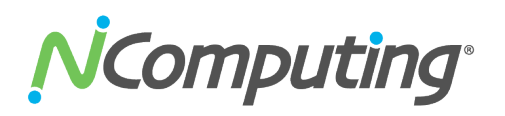

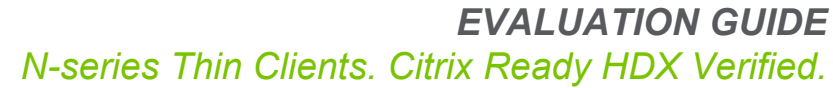

Network Security Management Peripherals Info Redirection Policy | Audio | Printers | Scanners | Serial Devices | USB Serial Enable Generic USB<br>Redirection for XenDesktop Audio  $\blacksquare$  Printe **Notwork** Security Management **Derinherale** Redirection Policy **Audio Printers Scanners Serial Devices** USB Serial **Configure Audio devices** Enable speakers Enable microphone USB Seria Add Ren Add R USB Seria COM Port Add R Preferences Network Security Management Peripherals **Device information Network information** Name N400-KVM1<br>Model N400<br>Serial IP address 10.4.8.111<br>Netmask 255.255.255.0<br>Gateway 10.4.8.1 **Firmware information** vSpace Management Center<br>Status CONNECTED: 10.4.8.17 Version<br>Ctx RX Ver

**Peripherals Tab:**

- **Redirection Policy:**
	- § **Audio (default) – Uncheck**
	- § **Printer (default) – Uncheck**
- **Audio: On-board audio:**
	- § **Enable speakers – Checked**
	- § **Enable microphone – Checked**
- **Printers:**
	- § **Configure printer:** Choose connection type between directly attached USB, network, serial or SMB and appropriate model /port information
- **Scanners:** 
	- **Configure scanner:** Choose connection type between directly attached USB or network, and appropriate model / port information
- **Serial Devices:** 
	- Configure Serial Devices: Default None (If you have a serial device connected using a USB to Serial adapter, then configure these settings with respect to serial device)
- **USB Serial:** 
	- § **USB Serial Devices: Default – None** (If you have a custom USB device connected then configure these settings with respect to the USB device)

## **Information Tab:**

- **Device information:** Name, Model and Serial number
- **Network information:** IP address, NetMask, Gateway and Mac address of the device
- **Firmware information: Device FW version, Citrix receiver**
- **vSpace Management Center :** Status, Hostname or IP

**Note:** Make sure you hit Save after changing any configuration and

going back to home screen

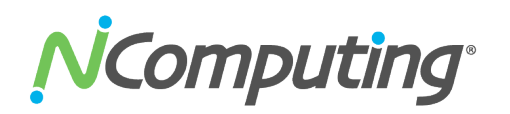

## **Sample Key Use Cases using the N-series**

The following test cases demonstrate the user experience for the XenDesktop, XenApp or VDI-in-a-Box environments when accessed from our N400 or N500 N-series devices.

## **1. Productivity applications**

- § Open Microsoft Word, PowerPoint or Adobe Acrobat documents.
- Test viewing, editing and scrolling of documents

## **2. Web-browsing and web-based video and multimedia**

- § Open your browser and navigate to www.ncomputing.com or other preferred site.
- Navigate to YouTube or similar multimedia sites to internet-based video.

## **3. Local video performance**

The N400 features the decompression of video content on the server that is being accessed, combined with hardware acceleration on the device. Further, it features playback at full screen for HD video up to 720p resolution encoded at any frame rate.

- § Open Windows Media Player
- § Open a video file encoded at 720p and view in both floating screen sizes and full-screen resolution.

The N500 features the decompression of video content and hardware acceleration on the device itself. It is also capable of playback at full screen for HD video up to 1080p resolution

- § Open Windows Media Player
- § Open a video file encoded at 1080p and view in both floating screen sizes and full-screen resolution.

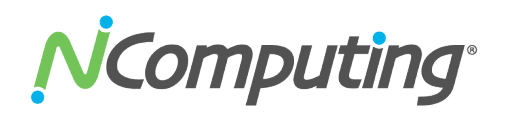

## **Device Management:**

This section of the guide will walk you through the installation and registration process for vSpace Management Center version 3.3.0 For the latest NComputing software version please visit the NComputing software download site at http://www.ncomputing.com/support/software-downloads

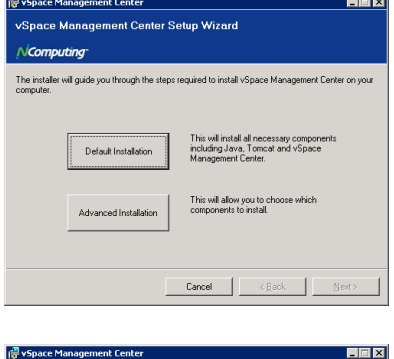

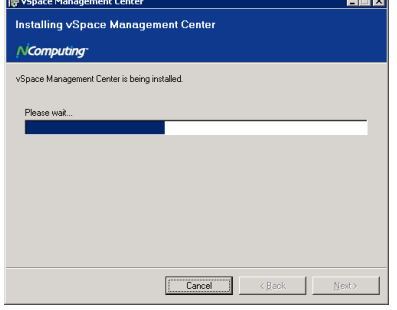

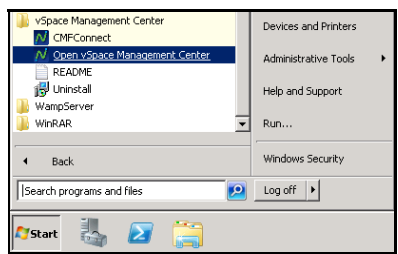

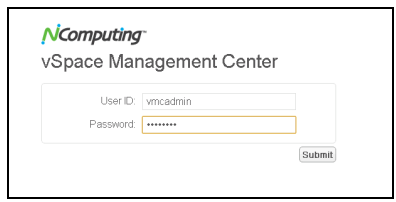

## **Software Installation**

- § **Run the vSpace Management Center installation** (vSpace Management Center Installer.msi) and proceed as directed through the installation process.
- § You will be given the option to perform a "Default" or "Advanced" installation. **Choose Default to automatically install all components** necessary to run vSpace Management Center. This includes Java and Apache Server.
- § **Proceed as directed through the installation process**  until you are notified that the process is complete.
- § **At this point a system restart will be required.**

## **Registration**

**EXEC Automatic.** Each new install of vSpace Management Center includes a trial license for 30 days with up to 100 managed devices.

## **Starting vSpace Management Center**

- § **Open the vSpace Management Center folder in the Windows Start menu (on the server you installed on).**
- § **Click "Open vSpace Management Center" to launch the user interface within your default web browser.**
	- You can also access the interface from other computers on your network by opening a browser and entering the IP address of your server followed by: ":8080/vmc"
	- For example, if your vSpace Management Center server's IP address is: 192.168.1.10, then enter: "192.168.1.10:8080/vmc" in your browser.
- § **When you start vSpace Management Center for the first time, enter the default User ID ("vmcadmin") and Password ("vmcadmin") and click "Submit."**

**Note:** It is recommended that you clear your browser's cache prior to using vSpace Management Center for the first time and between updates.

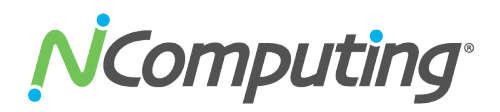

## **Sample Management Use Cases 1. Create a Management Group**

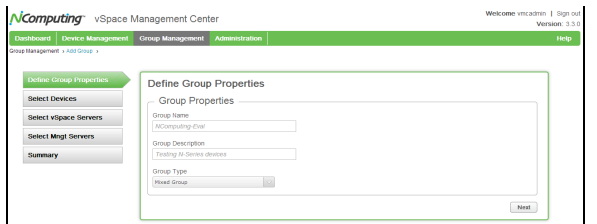

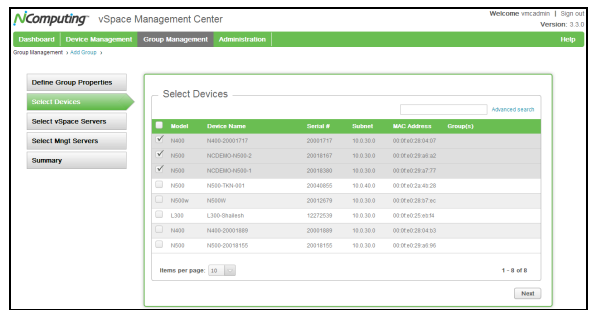

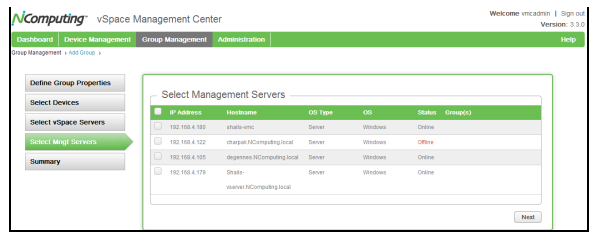

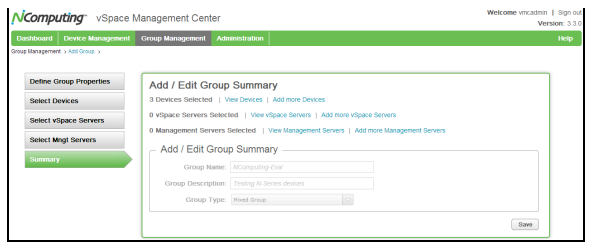

The Group Management module of vSpace Management Center allows administrators to create and maintain Device and Server Groups. This allows administrators to create logical groupings that correspond to device models, geographical locations, or usage needs.

- § **Select "Add Group" from the Group Management menu.**
	- Define the group you wish to create by selecting a Group Name and Description.
- § **Select whether the group will contain devices, management servers, or a combination of both (a Mixed Group).**
- § **Click "Next".**
- § **Click the checkbox next to the device(s) you wish to include in your group.**
- § **Click "Next" to add these to your group.**

- § **If you wish to include Management Servers in your Group, you may do so at this stage.**
- § **Click the check box next to the Server(s) you wish to add and click "Add Management Servers".**
- § **Click "Next" when you are satisfied with your selections.**
- § **To complete the group creation process, click the "Save" button to the bottom right of the screen.**

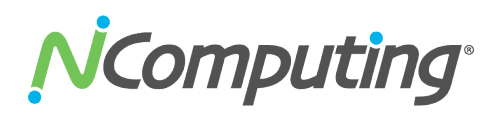

#### **2. Configuring devices using device profiles**

In this scenario we'll describe the process of creating, managing, and pushing device profiles to your NComputing devices.

A device profile can be created from scratch or imported from any device in your deployment. For the purpose of this scenario, we'll import a profile, save it as a preset, and then push that profile out to additional devices.

- § **From the Device Management module within vSpace Management Center, open the Manage Devices screen.**
- § **Select the device whose profile you wish to store by checking the checkbox to its left.**
- § **Click the "Store Profile" button to the top right of the screen to proceed through the profile storing dialog.**
- § **(Optional): You can review and make alterations to the profile you have just created from the Manage and Apply Profiles screen within the Device Management module.**
- § **From the Manage Devices screen, select the device(s) you wish to push your new profile using the checkboxes as in step 2.**
- § **Once you are satisfied with your selection, click the "Apply Profile" button to apply your new profile to the selected device(s).**

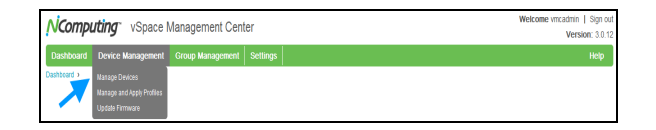

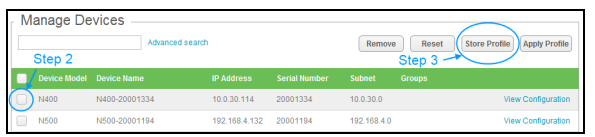

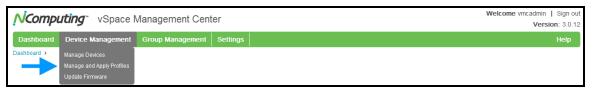

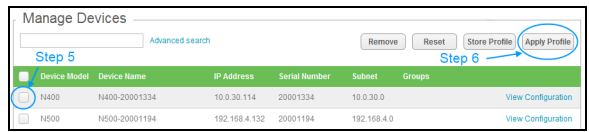

© Copyright 2015 NComputing Co., Ltd. The product could differ from the images shown. The information contained herein is subject to change without notice. Specific features may vary from model to model. The only support a services are set forth in the express support and warranty statements accompanying such products and services. Nothing herein should be construed as constituting an additional warranty. NComputing shall not be liable for t